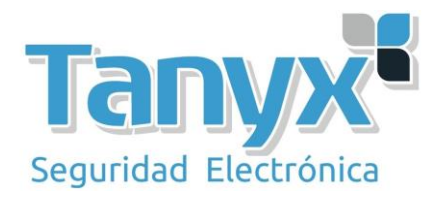

# Manual de configuración Básica de los puntos de acceso **Unifi** AP de Ubiquiti v5.6.22

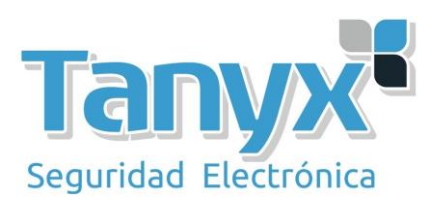

## **Índice:**

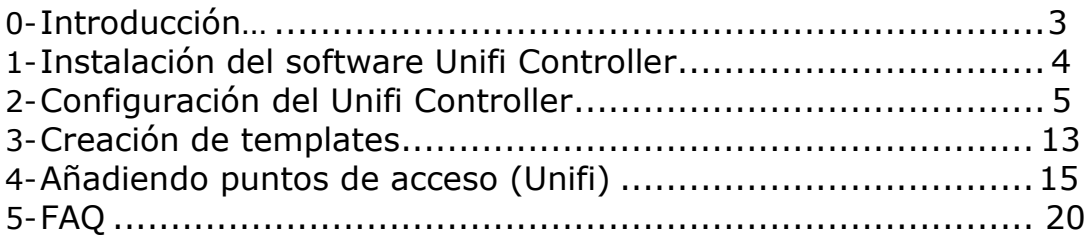

#### 0.Introducción:

En el presente manual, vamos a definir como instalar el **Controller**, y el procedimiento para configurar (adoptar) nuestros<br>puntos de acceso **Unifi** y gestionarlos de una forma centralizada. Unifi

Para ello necesitaremos un PC con Windows, MAC o Linux. Este PC será el "servidor" donde configuraremos todos nuestros puntos de acceso, aunque luego podemos dejar trabajando los puntos de acceso de forma independiente sin necesidad de tener este PC encendido con la aplicación corriendo. Es muy importante considerar que una vez un equipo está configurado por un PC, éste solo podrá ser gestionado en este mismo PC, y hay que tenerlo en cuenta de cara a instalaciones para terceros. Los equipos son gestionados a través del controlador, no de forma independiente a través de una GUI como la mayoría de los puntos de acceso del mercado, tienen una gestión centralizada.

Lo primero de todo es descargar la última versión del Unifi Controller, que está disponible en la Web del fabricante: http://www.ubnt.com/download#Unifi:AP Para la redacción de este manual, utilizaremos la versión actual que **v 5.6.22**

Si estas leyendo este manual y tienes una versión anterior a la **5.6.22** actualiza el Unifi Controller antes de seguir leyendo el manual.

#### <span id="page-3-0"></span>**1-Instalación del Software Unifi Controller.**

Una vez descargado el fichero de la Web de **Ubiquiti**, hacemos doble click sobre el fichero y lo instalamos. En el primer mensaje que nos aparece pulsamos "**Install**".

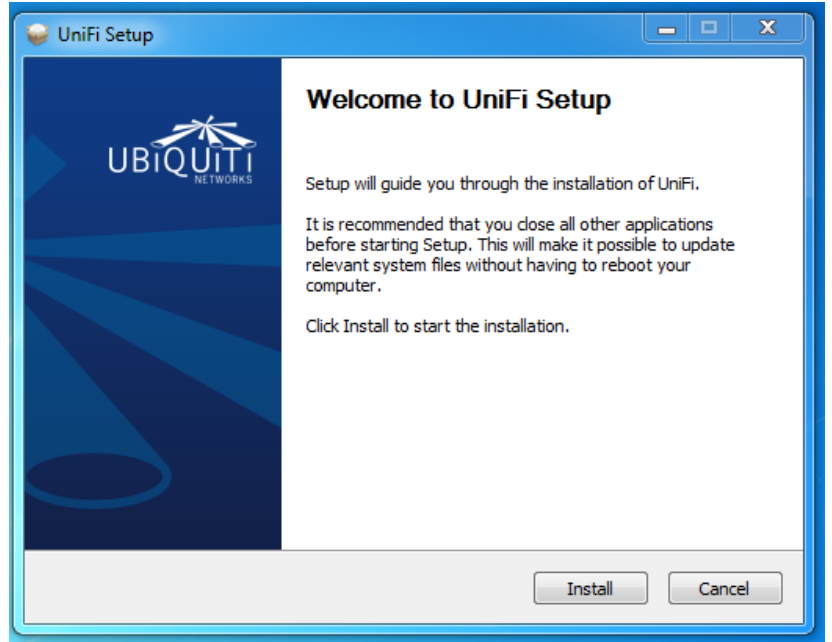

Y veremos el proceso de copiado y instalación de ficheros y drivers, cuando finaliza el proceso de instalación nos da la opción de arrancar el controlador, en nuestro caso marcaremos la opción y pulsaremos "**Finish**" para salir del instalador.

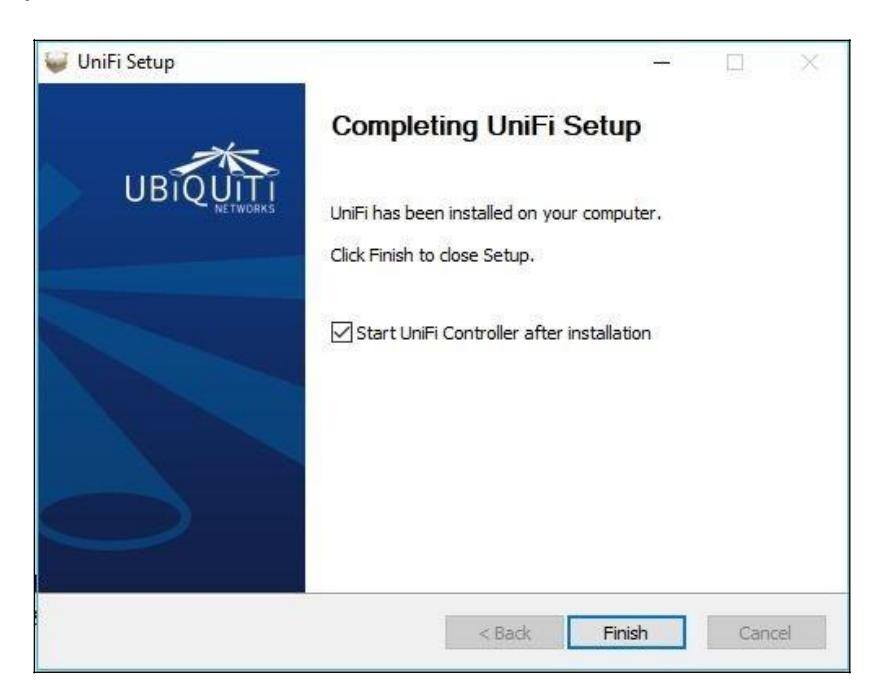

Con esto ya hemos instalado correctamente la aplicación, ahora tenemos que arrancarla y hacer la configuración inicial.

#### <span id="page-4-0"></span>**2-Configuración del Unifi Controller.**

Al finalizar el proceso de instalación podemos ejecutar la aplicación desde la última pantalla del instalador si marcamos la opción de que la arranque, o bien desde el escritorio o menú de programas podemos ejecutarla de forma manual (Click o doble click en el icono). Cuando la ejecutemos se nos debe abrir una aplicación basada en java, este punto en función de nuestro equipo cargará más o menos rápido, por lo que hay que tener paciencia hasta que arranque.

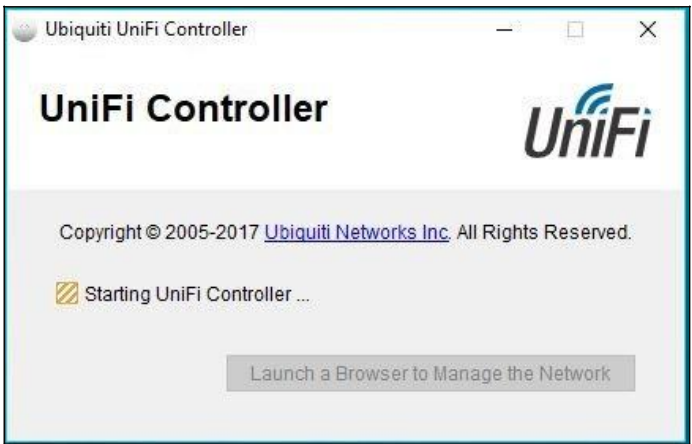

Y cuando ya está preparado, pulsaremos el botón de "**Launch a Browser to Manage Wireless Network**", que nos abrirá un navegador para gestionar los puntos de acceso, como podemos ver en la siguiente imagen.

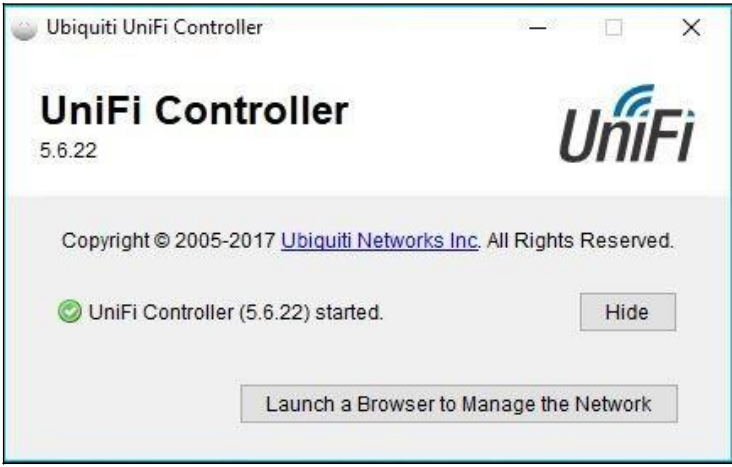

En función del navegador que utilicemos, nos aparecerá un mensaje de seguridad como el que podemos ver en la siguiente imagen, tenemos que aceptarlo, ya que es la conexión con el controlador, por lo que tendréis que añadir la excepción en vuestros navegadores. Para este manual usando el Firefox, simplemente hay que darle a

"**Avanzado**" luego, añadimos la excepción de seguridad y accederemos a la interfaz de configuración del **Unifi Controller**.

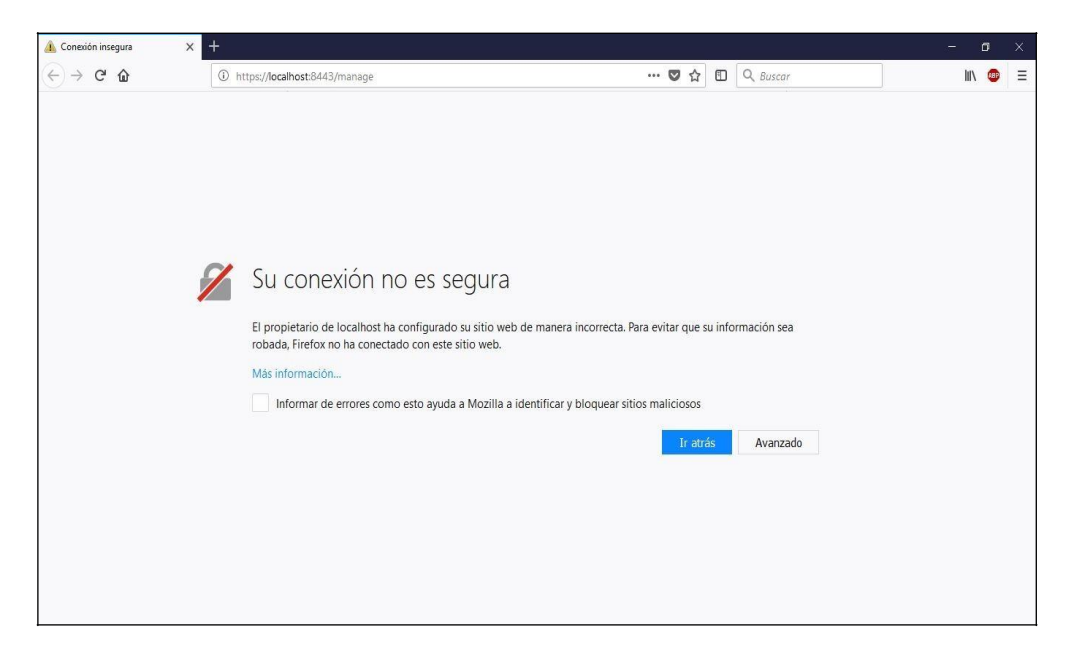

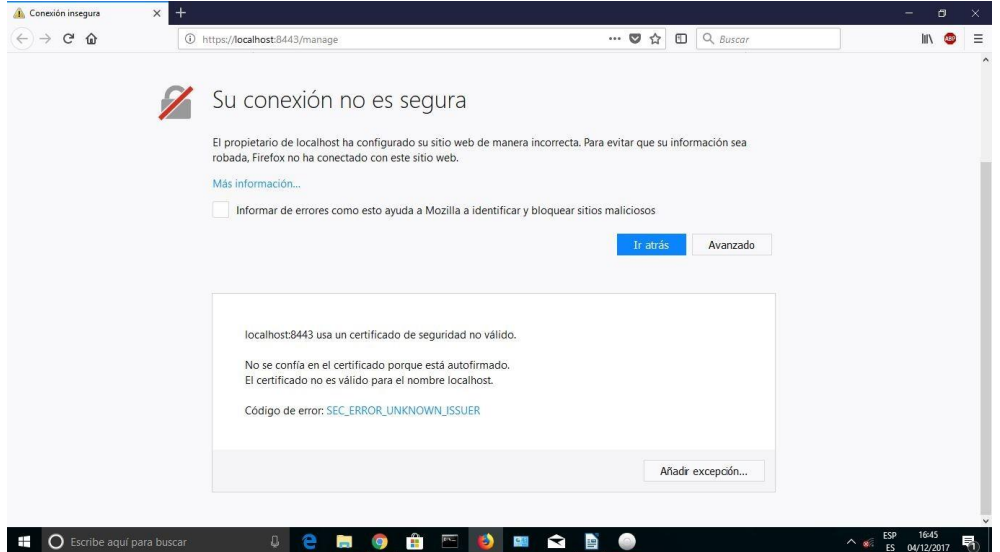

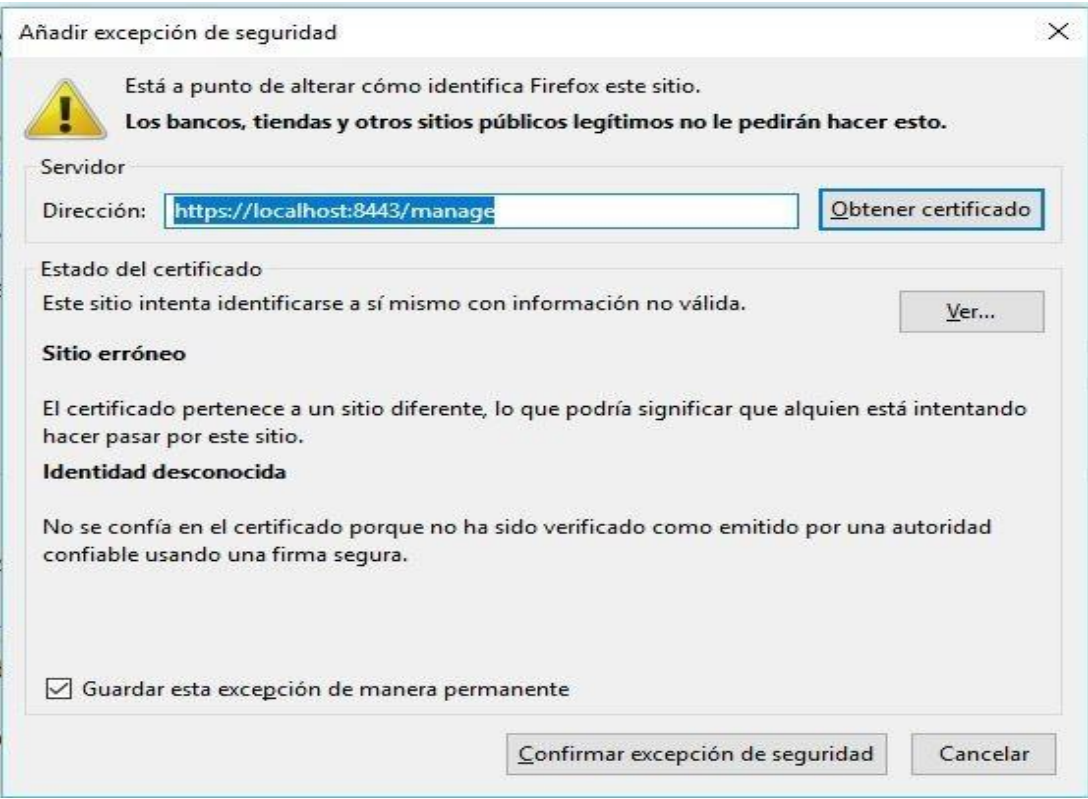

La primera vez que accedemos a la interfaz de configuración, **tenemos que rellenar los campos de configuración que nos servirán para configurar los puntos de acceso**. Primero hay que seleccionar el idioma (actualmente está en Ingles), y seleccionar nuestro País, ya que en función del País seleccionado la potencia de los equipos se ajusta así como los parámetros de los canales (no es lo mismo el régimen regulatorio con ETSI que FCC).

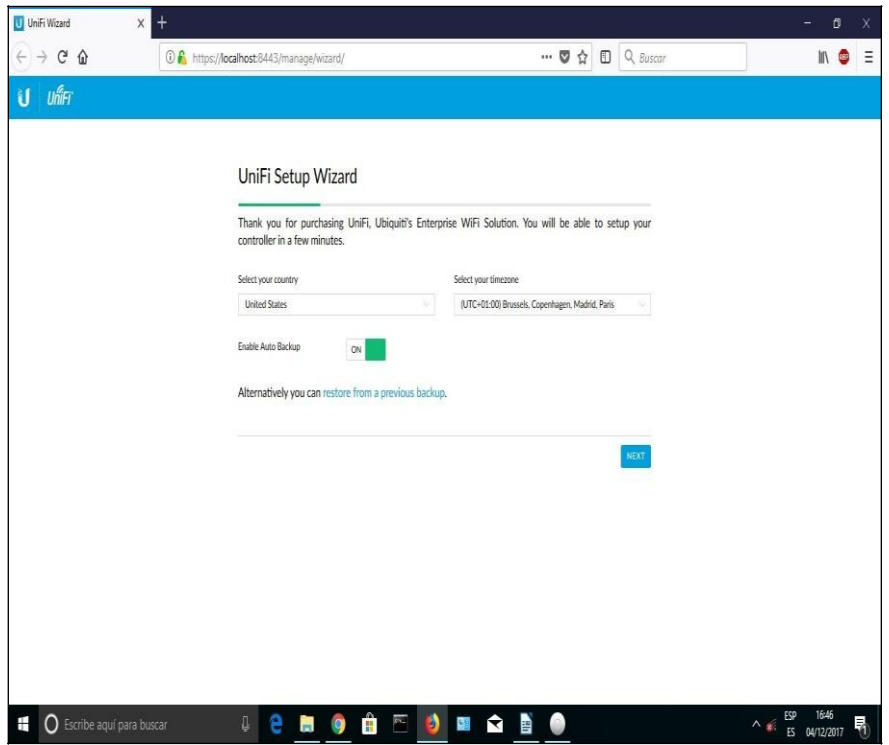

Una vez ajustados los parámetros de localización, pulsamos "**Next**". Y procedemos a configurar el siguiente parámetro.

En este caso no hemos conectado todavía los **Unifi** a la red, de manera que no aparece ningún dispositivo a gestionar, ya lo haremos cuando hayamos acabado de configurar el controlador, y aplique los ajustes correctos a los puntos de acceso.

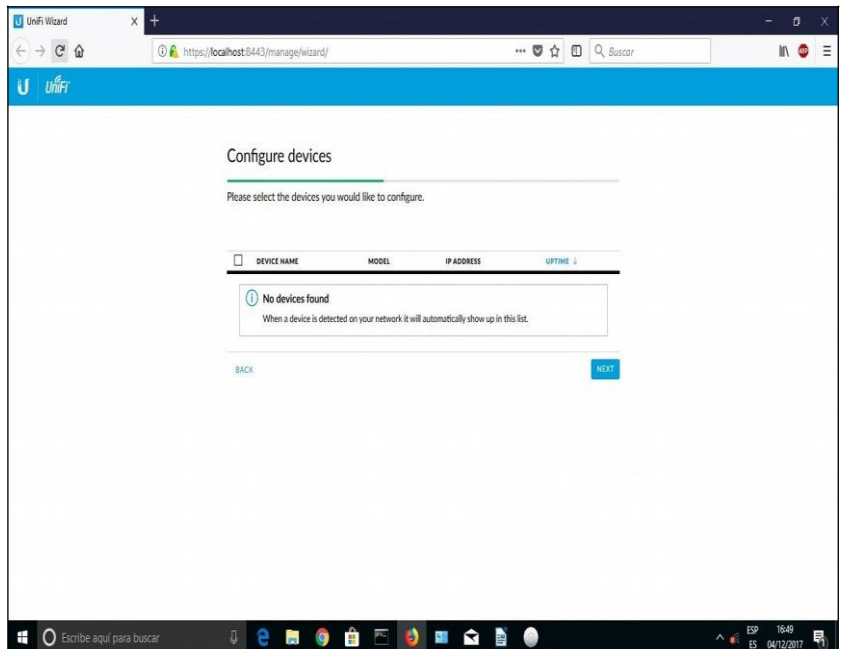

Pulsamos "**Next**" y empezamos a configurar los datos de acceso al controller. Debemos introducir un nombre de usuario, una contraseña y un correo electrónico.

También nos pedirá que escribamos la autenticación para el dispositivo, estos serán los datos de acceso al si queremos conectarnos por ssh

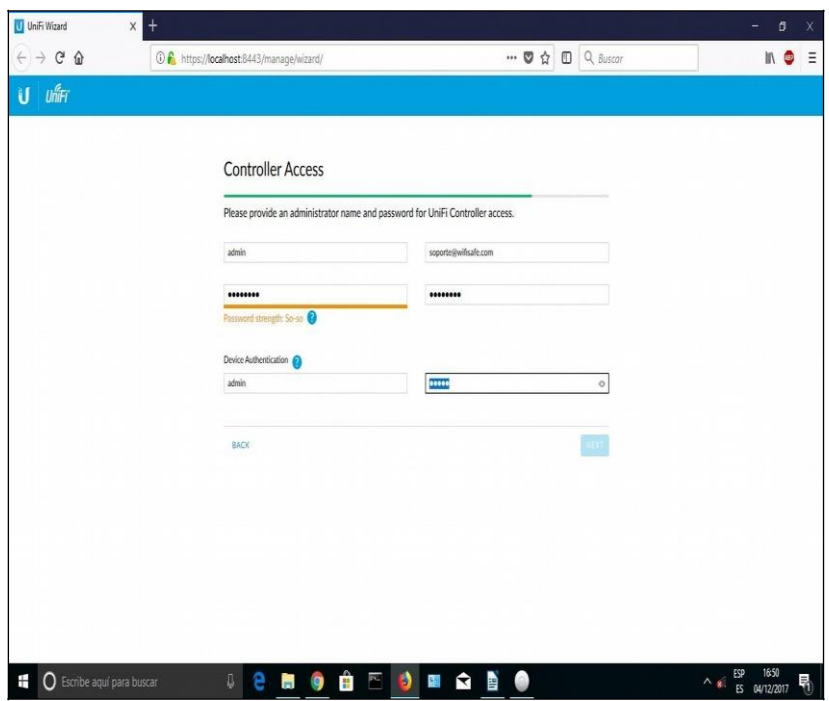

Por último, nos pedirá que confirmemos la configuración. Una vez confirmada, nos redirecionará a la página de administración del controler

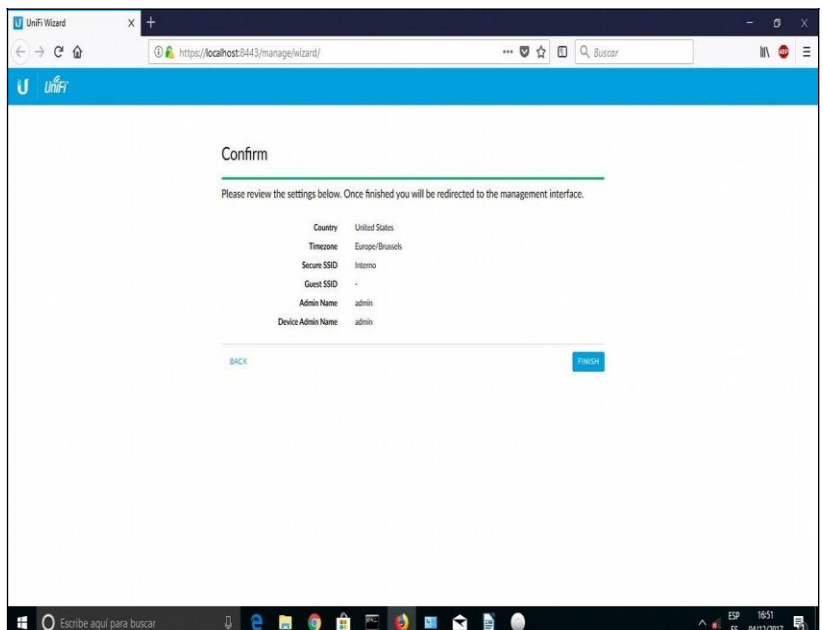

En este paso solo tenemos que introducir el nombre y contraseña para acceder al **Unifi** Controller. Es importante guardar estos datos de acceso, ya que sin ellos no podremos acceder al controlador y por lo tanto no podremos gestionar ni configurar los puntos de acceso.

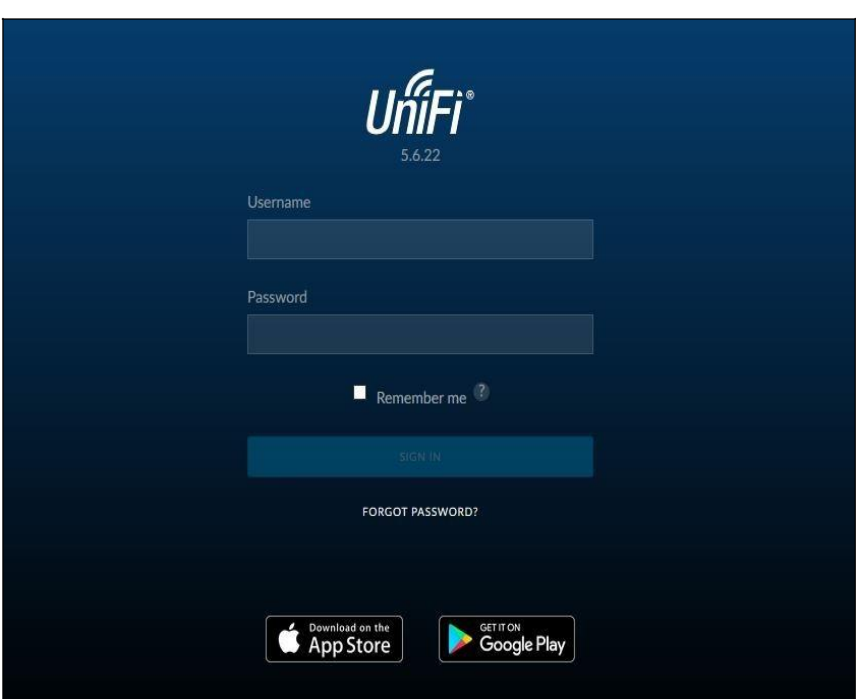

Pulsamos en "**SIGN IN**" y se nos aparece la página principal del controller

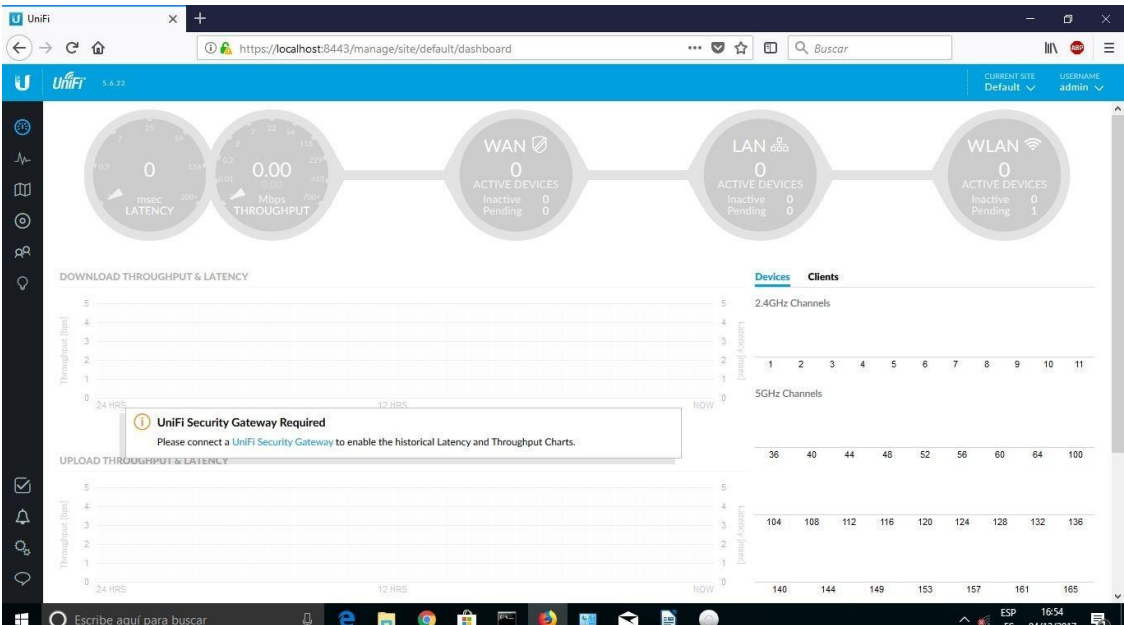

Podemos ver una visión general del controlador, en este caso como todavía no hemos añadido ningún AP todos los valores están a 0. Como podéis ver en la imagen, se podrían colocar los AP's de forma visual en el mapa de la instalación en concreto (se pueden cargar vuestros propios mapas), pero no vamos a entrar en detalles dentro de este manual.

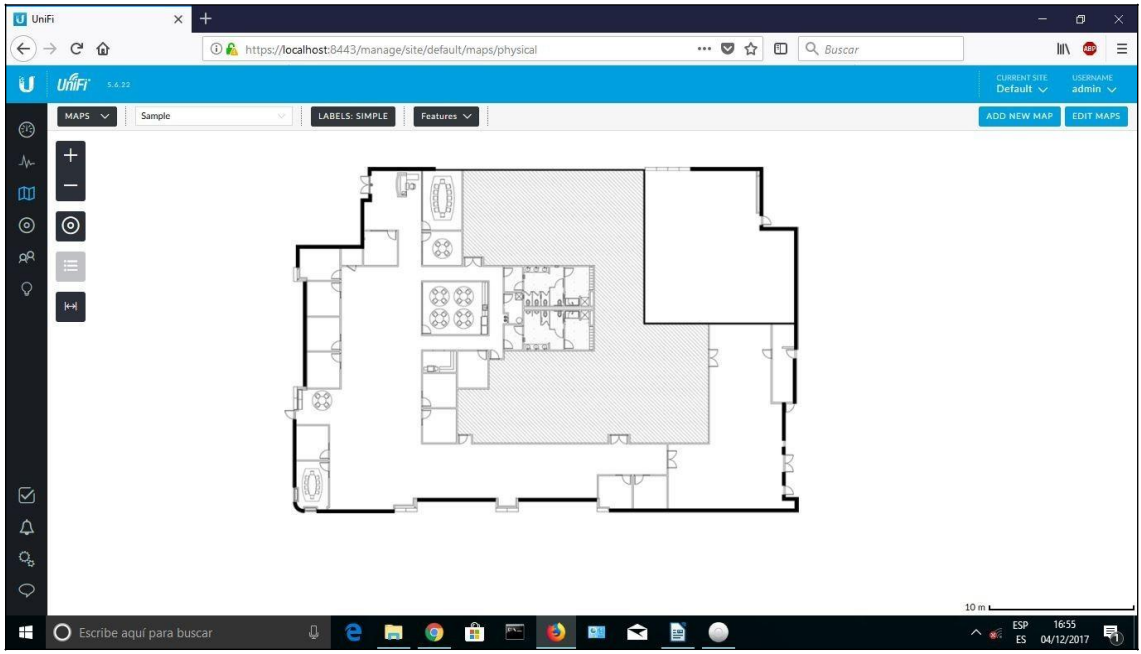

Lo primero que haremos será configurar unos parámetros importantes en la configuración del sistema, para evitarnos futuros problemas. Para ello nos vamos a la parte inferior y pulsamos en "**Settings**" para que nos salga la ventana emergente de configuración como podemos ver en la siguiente imagen:

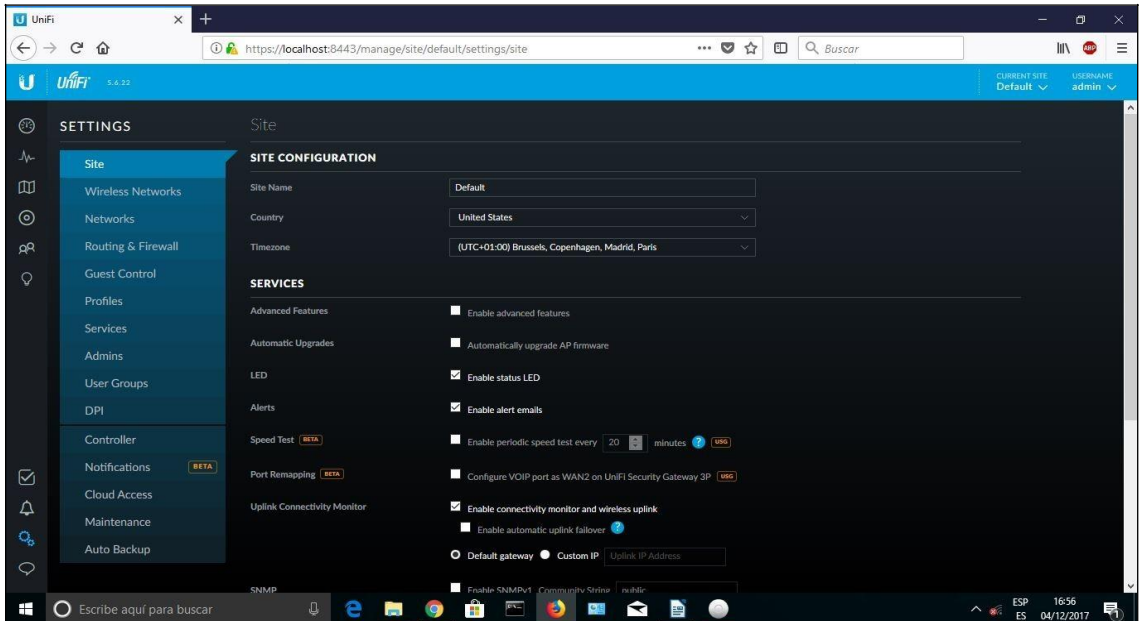

Si queremos realizar WDS entre los aps, y tener las estadísticas, debemos **activar** la casilla "**Enable Conectivity Monitor y Wireless Uplink**"

**NOTA**: Si tenemos problemas con Aps que pasan a estado "**Isolated"** Para solucionarlo, debemos **desactivar** la opción de "**wireless uplink**"

También desactivaremos la opcion de "**automatic Upgrade Ap firmware"** ya que este parámetro no funciona de forma lineal y si utilizamos el UC-CK ahorraremos recursos del sistema.

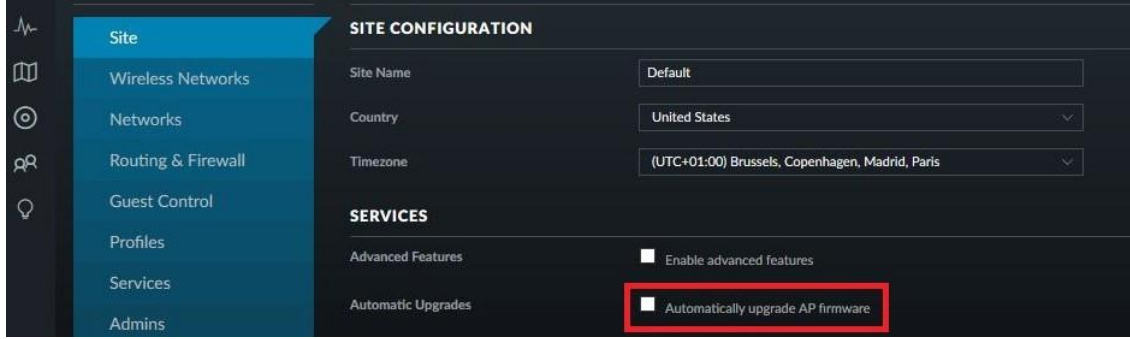

#### **3- Creando las templates para los puntos de acceso**

Para crear un template, debemos acceder a "settings" y luego "wireless networks"

Debemos configurar el template con los datos que queremos aplicar a los punto de acceso, SSID, Cifrado, etc. Por defecto, el controller aplicará está configuración a todos los equipos que conecte.

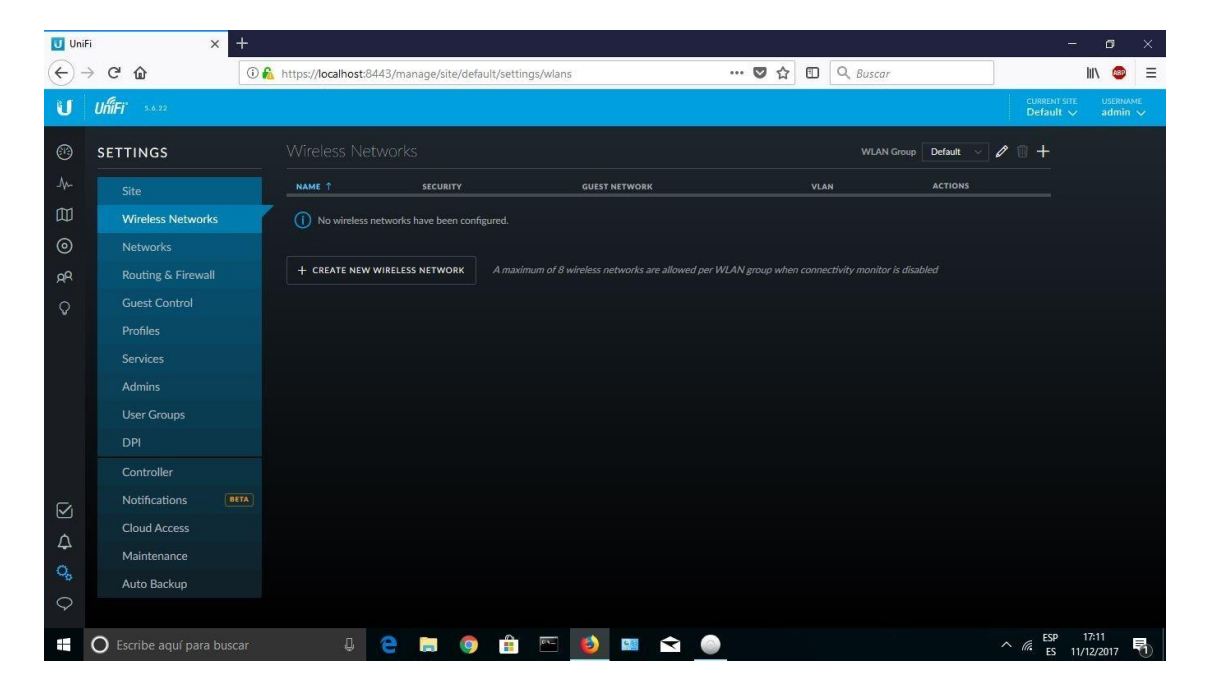

Por defecto, no hay ningún "wireless network" creado. Hacemos clic en el botón "**Create new wireless network**" para empezar

En la configuración básica, podemos crear un SSID, seleccionar el tipo de seguridad y definir una clave de red.

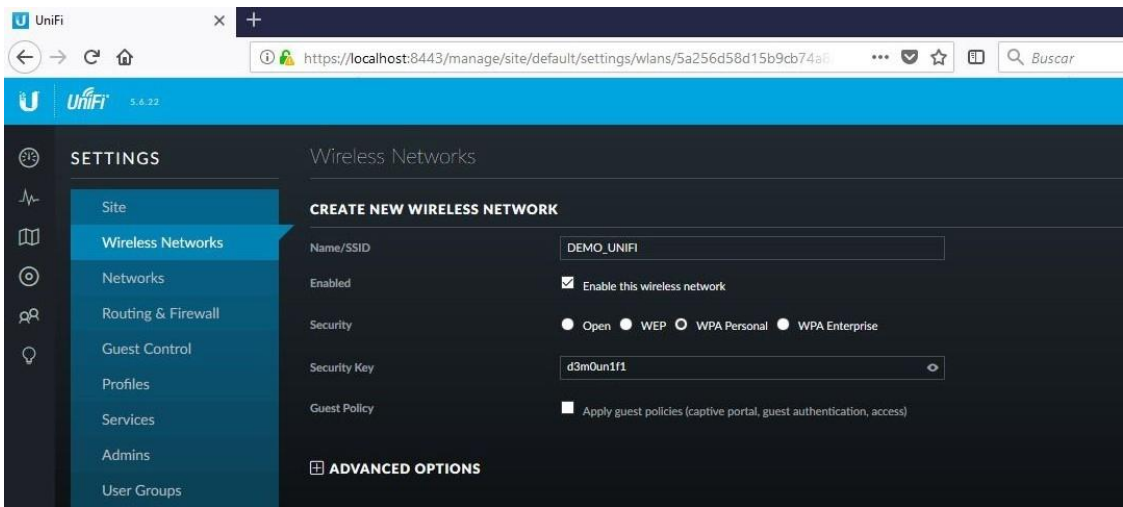

Si hacemos clic en "**Advanced Options**" podemos configurar parámetros mas avanzados, como **VLAN's**, Fast roaming, WPA mode, etc.

 $\overline{\phantom{a}}$ 

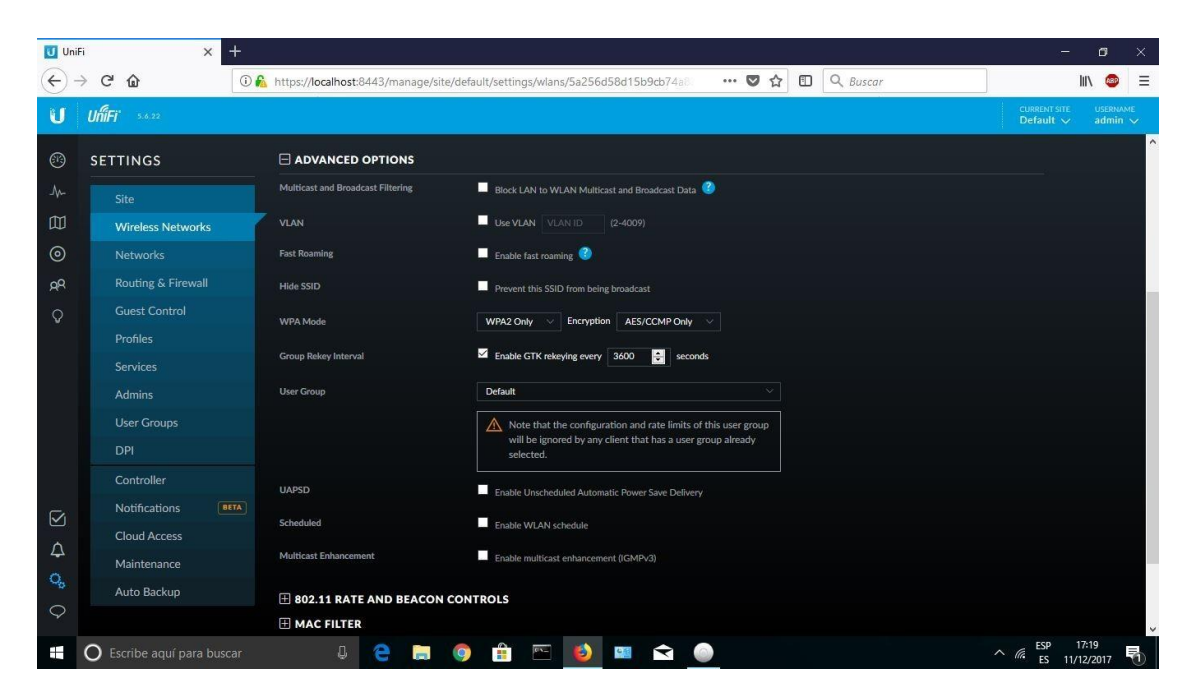

#### **4-Añadiendo los puntos de acceso (Unifi)**

Una vez ya hemos configurado nuestro controlador, procedemos a buscar los puntos de acceso. En la siguiente imagen pulsamos en la pestaña de "**Devices**" y veremos todos los puntos de acceso **Unifi**  que hay en nuestra red. En este momento no tenemos ningún dispositivo conectado a la red, por lo que no aparece ninguno, ni es "**connected**", "**Disconnected**" ni en "**pending**".

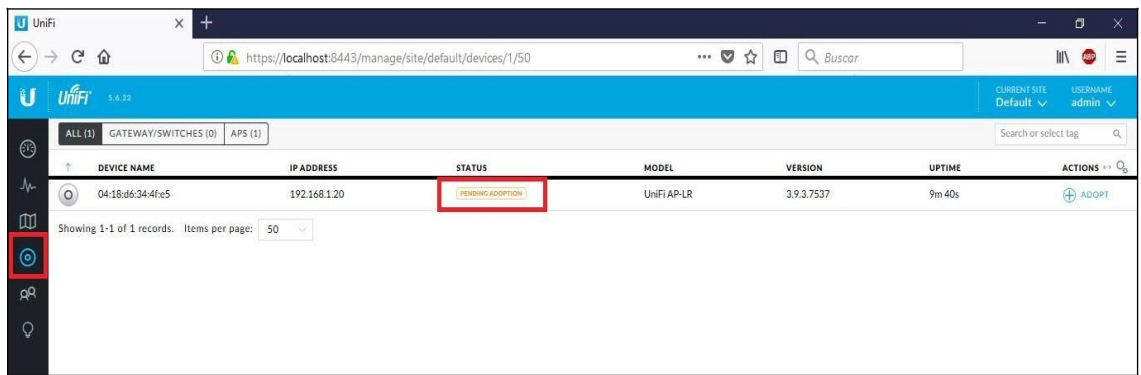

Ahora conectamos un **Unifi** a nuestra red, y acto seguido (si no aparece pulsar en "**refresh**" ya que el refresco por defecto son 2 minutos) y nos aparecerá el punto de acceso que hemos añadido en la red. El equipo que hemos conectado está a valores de fábrica, por lo que nos aparece con el estado de pendiente de adoptar ("**Pending Adoption**"), pero podría aparecer en "**managed by other**" en caso de que el **Unifi** hubiese sido adoptado/configurado previamente en otro controlador (mirar las FAQ del presente documento).

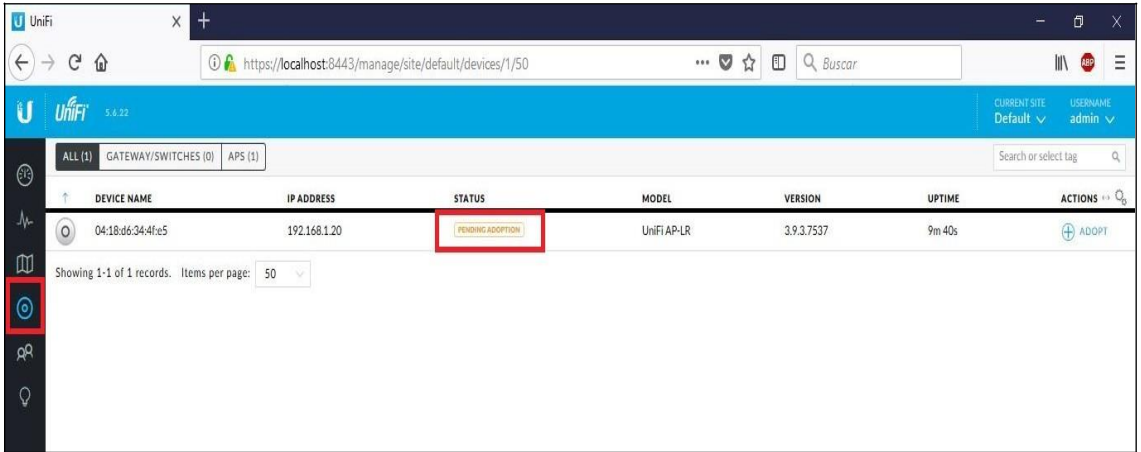

Una vez nos aparece el **Unifi** pendiente de adoptar, procedemos a pulsar el botón de "**Adop**" para que lo adopte y lo configure. Por lo tanto, pulsamos en "**Adop**" y vemos que el estado del **Unifi** nos aparece ahora como "**Adopting**", en la siguiente imagen lo podemos ver de forma gráfica.

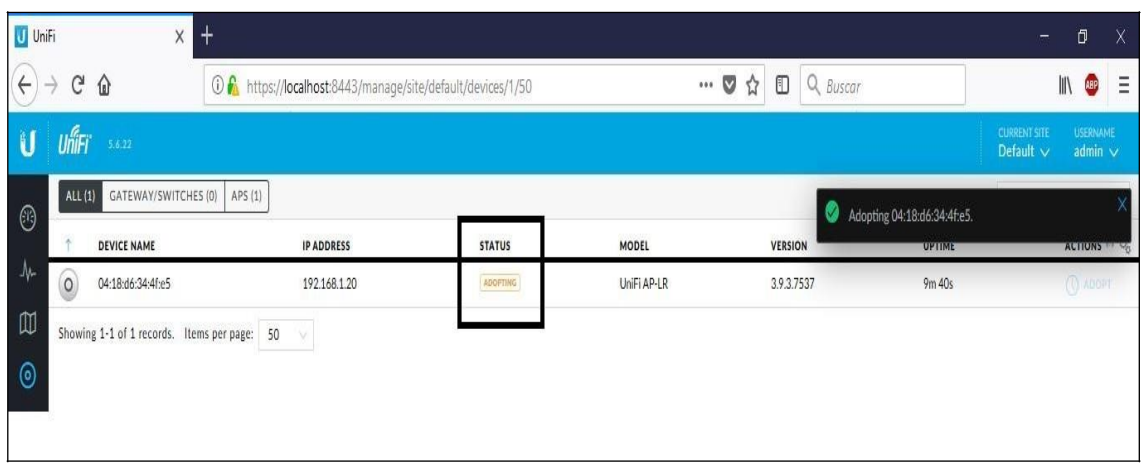

 $\sim$ 

Una vez ha adoptado al dispositivo, nos cambiará de nuevo de estado, y pasará a "**Upgrading**" o a "**provisioning**", en el primer caso está actualizando el firmware del **Unifi** antes de aplicarle la configuración. En nuestro caso, ha detectado que tenía la ultima versión de firmware por lo que el estado pasa directo a **"provisioning"**

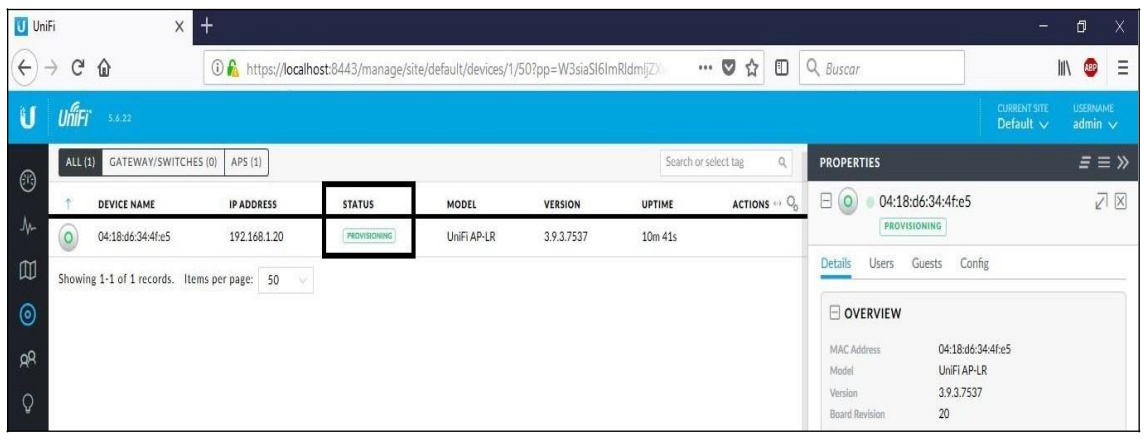

El estado "**Provisioning**" indica que el controler está aplicando la configuración inicial al ap (**La que hemos creado en Wireless networks**) una vez finalice, aparecerá como "**conected**"

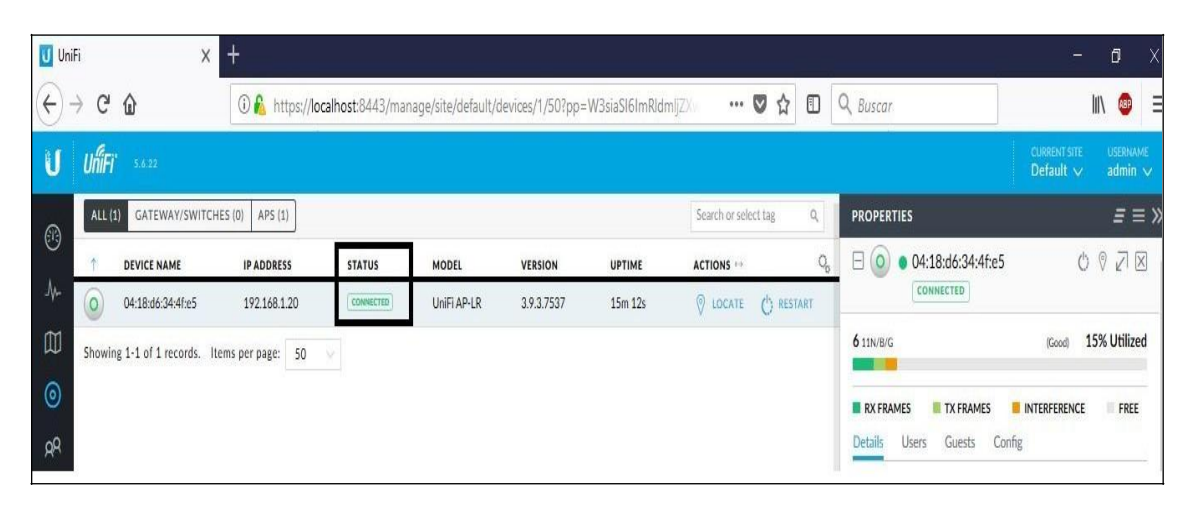

A simple vista podemos ver que le ha asignado una IP que puede que no nos interese (la ha adquirido por DHCP), por lo tanto ahora podemos proceder a la configuración especifica para cada uno de nuestros puntos de acceso en caso que no nos interese la configuración TCP/IP adquirida. Para ello, tan solo hay que **pulsar sobre la dirección MAC del Unifi** en cuestión, y se nos abre una ventana emergente con todos los elementos configurables del **Unifi**. La primera pantalla es un resumen del equipo, aparece la **MAC**, el **modelo**, la **dirección IP** y demás detalles.

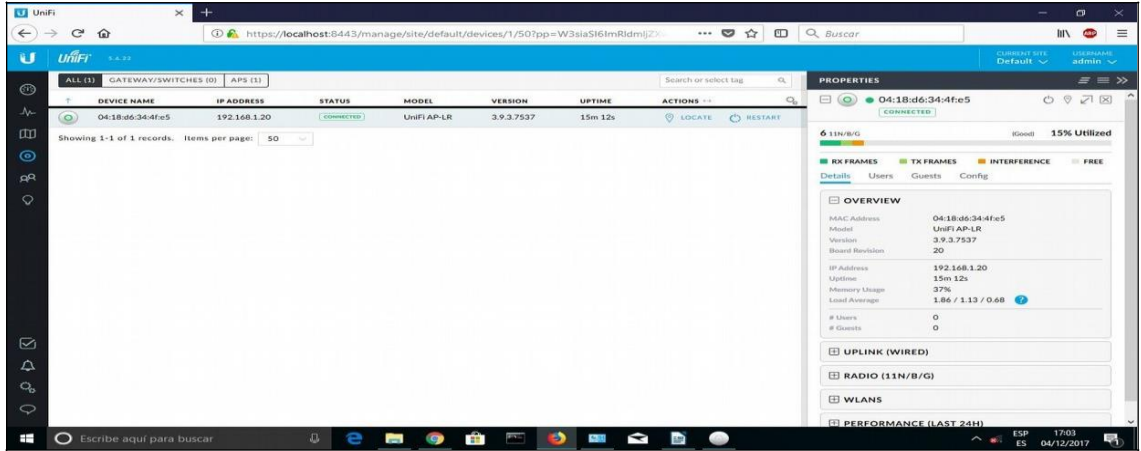

En el caso que no nos interese la IP que ha adquirido el equipo podemos configurarle la IP de forma manual. Para ello pulsamos en la pestaña de "**Config**" y en la opción de "**Network settings**" cambiaríamos de "**Using DHCP**" por "**Static IP**" y rellenar los campos de **IP**, **máscara**, **puerta de enlace** y **servidores DNS**. En la siguiente imagen podemos ver las opciones de red.

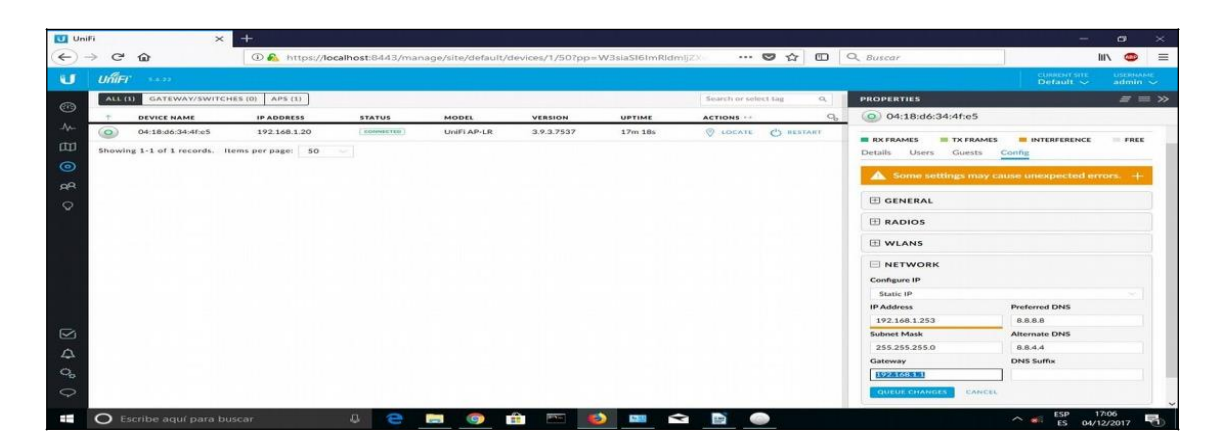

También podemos **modificar otros parámetros**. Podríamos cambiar el **SSID** de uno de ellos por ejemplo, fijar el **canal**, etc. Y si necesitamos utilizar **VLANs**, el dispositivo lo permite, marcando con tags VLAN todos los paquetes que se generen por la interfaz Wifi, es decir que marcará todos los paquetes de los clientes WiFi asociados al punto de acceso. No entraremos en detallar mucho más la configuración de los equipos, si es necesario consultar el manual del fabricante o bien el foro de **Ubiquiti**.

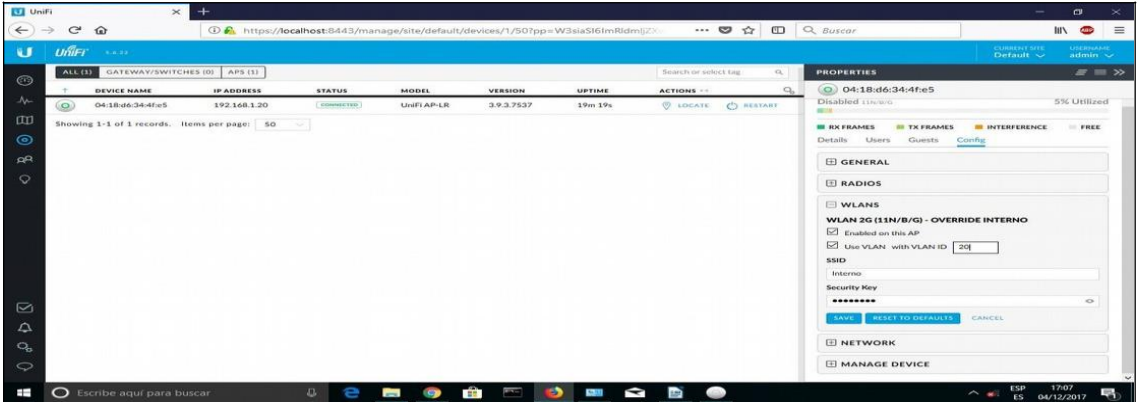

Una vez llegados a este punto, ya tenemos nuestro punto de acceso **Unifi** trabajando de forma independiente.

Si queremos volver a valores de fábrica uno de nuestros **Unifi**, tan solo tenemos que pulsar la opción de "**Forget this AP**" tal y como podemos ver en la siguiente imagen.

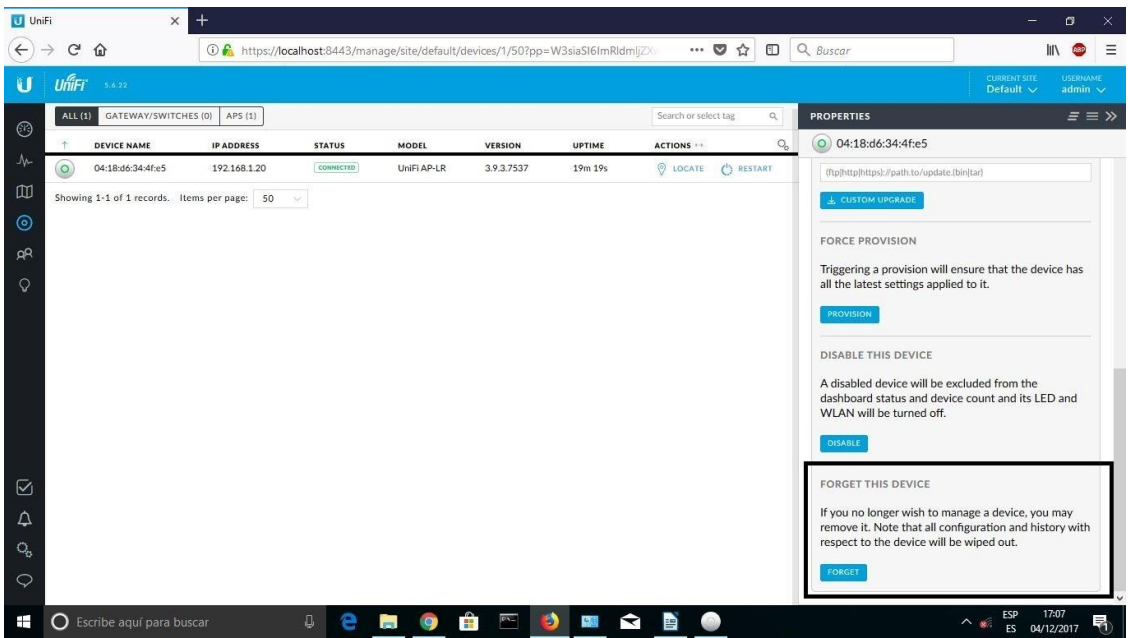

 $\overline{a}$ 

Aceptamos el mensaje conforme vamos a resetearlo a valores de fábrica y ya lo tenemos reseteado, para volverlo a adoptar o bien para configurarlo en otro controlador.

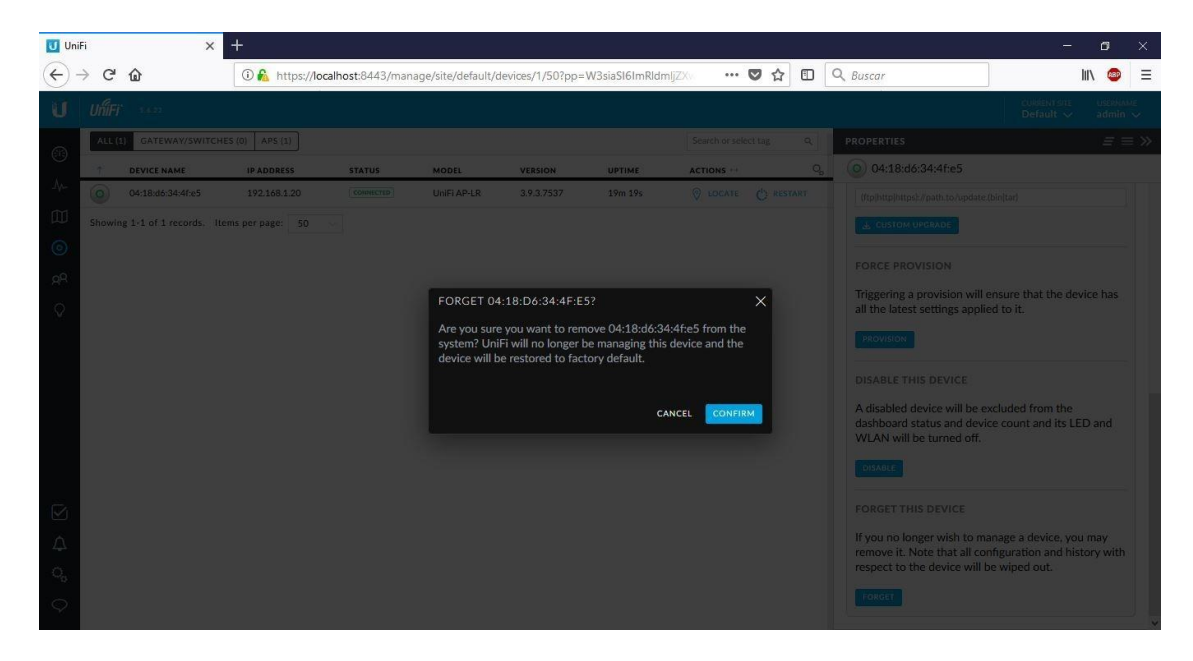

### **FAQ (Preguntas Frecuentes)**

#### F1) ¿Que hacer cuando un dispositivo nos aparece en estado "Managed by other"?

En ocasiones, nos encontraremos que cuando conectamos un Unifi que previamente ha sido configurado en otro PC nos aparece como managed by other". Para poder reconfigurarlo, lo único que podemos hacer el pulsar el botón de reset del **Unifi** hasta que parpadee la luz (unos 10 segundos) y esperar que se inicialice y volver a adoptarlo.

#### F2) Los Unifi me aparecen como Isolated o bien no emiten Wifi.

Para evitar que un dispositivo pase al estado de "Isolated", tan solo hay que desmarcar la opción de "Enable connectivity monitor and wireless uplink" para que el Unifi deje de buscar la IP del controlador (no la de la puerta de enlace). Para tener esta opción, es necesario tener la versión de controlador a partir de la **5.6.22.** Si no aparece la opción, actualizar el controlador a la última versión en la Web del fabricante http://www.ubnt.com

Unifi

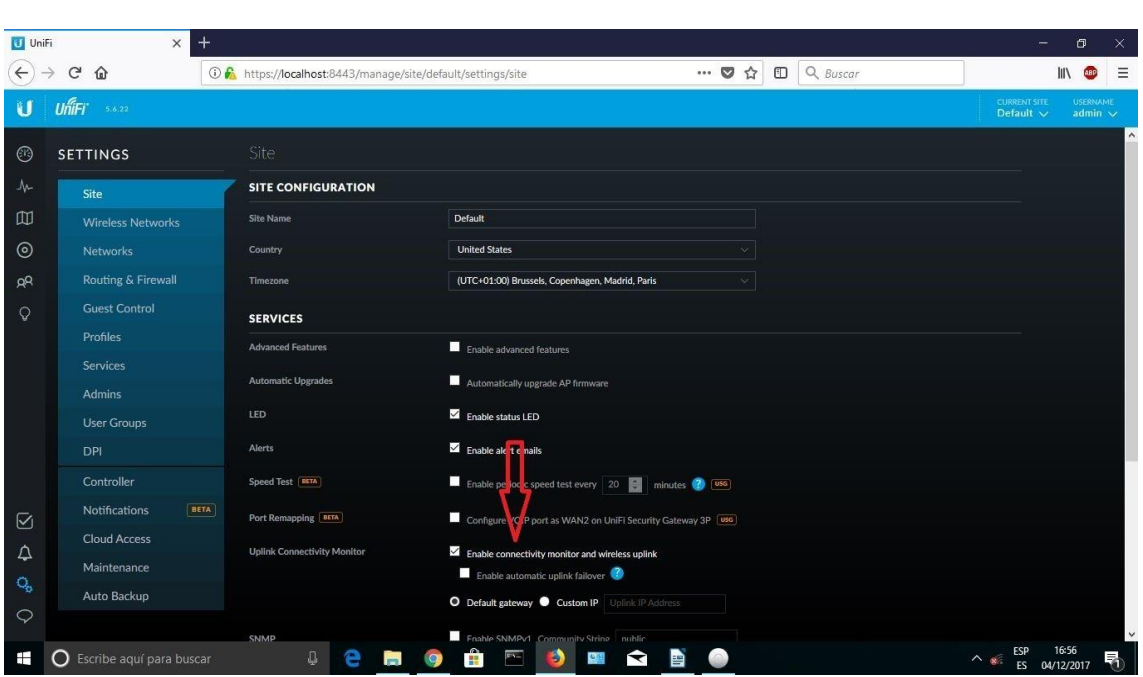

#### **F3)¿Que indican las luces del Unifi?**

UAP/UAP-LR

•Naranja intermitente (segundo intervalo) - inicialización

•Naranja constante - valores predeterminados de fábrica; en espera de adopción

•Verde fijo - adoptado

•Verde intermitente (cada 3-4 segundos) – aislado; (**Isolated**) en busca de uplink

•Ninguna luz constante – compruebe la alimentación/cable/POE

UAP-Pro

•Blanco intermitente - inicialización

•Blanco fijo - valores predeterminados de fábrica; en espera de adopción

•Blanco/azul intermitente - ocupado (es decir, actualizando firmware); No desconecte!

•Azul fijo - dispositivo está integrado con éxito en red.

•Azul constante intermitente (cada 3-4 segundos) - Aislado; (**Isolated**) en busca de uplink

**¿¿¿** •Azul/blanco intermitente - ocupado (es decir, actualizando firmware); No desconecte!

Para más FAQ: [http://wiki.ubnt.com/](http://wiki.ubnt.com/UniFi_FAQ)**[Unifi](http://wiki.ubnt.com/UniFi_FAQ)**[\\_FAQ](http://wiki.ubnt.com/UniFi_FAQ)